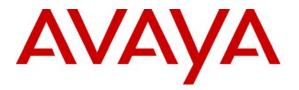

Avaya Solution & Interoperability Test Lab

# Application Notes for Initiative Software synTelate with Avaya Proactive Contact and Avaya PG230 Gateway - Issue 1.0

#### Abstract

These Application Notes describe the configuration steps required for Initiative Software synTelate to successfully interoperate with Avaya Proactive Contact 3.0.1 (PC3) and Avaya PG230 Gateway. synTelate is a call centre scripting application for creating inbound and outbound campaigns and consists of the synTelate Designer and the synTelate Agent. synTelate Agent 3.0 was compliance tested against Avaya PC3 with Avaya PG230 Gateway.

Information in these Application Notes has been obtained through interoperability compliance testing and additional technical discussions. Testing was conducted via the Developer*Connection* Program at the Avaya Solution and Interoperability Test Lab.

## 1. Introduction

These Application Notes describe a compliance tested configuration comprised of Avaya PC3 with Avaya PG230 Gateway, and Initiative Software synTelate 3.0.

synTelate is a call centre scripting application for creating inbound and outbound campaigns, and consists of the synTelate Designer and the synTelate Agent. synTelate Agent 3.0 was compliance tested against Avaya PC3 with Avaya PG230 Gateway. In the configuration described in these Application Notes, synTelate uses the Avaya PC3 Agent API to communicate with Avaya PC3. synTelate Designer is a graphical tool that is used for the definition of the call flow and agent screens. The synTelate database consists of client records that are used during inbound and outbound campaigns. The Avaya PC3 call list is mapped to the synTelate database.

Proactive Agent Blending (PAB) focuses on outbound calls and releases agents, when an inbound call enters the monitored hunt group queue on Avaya Communication Manager. PAB is achieved with Computer Telephony Interface (CTI). A Telephony Server Application Programming Interface (TSAPI) link is configured between Avaya PC3 and Avaya Application Enablement Services (AES). The two modes that were tested during compliance testing were proactive outbound dialing and proactive agent blending. The TSAPI link is used with the Proactive Agent Blending feature on Avaya PC3 to allow agents to handle both inbound and outbound calls. synTelate agent interfaces to Avaya PC3 via the Avaya PC3 Agent API DLL. The Avaya PC3 Agent API defines a set of messages exchanged between the synTelate agent application and the Avaya PC3 server over a TCP/IP socket connection to control the agent's work session. This allows synTelate to perform operations such as logging in and out the agent, joining a job, changing the agent state, handling calls and setting completion codes. When Avaya PC3 gives control over to the Avava Communication Manager during Blending for inbound calls (synTelate agent switches to Inbound) the Agent API does not provide notification of incoming calls. Therefore, synTelate used a TSAPI link to the AES to receive inbound call events and to control the call (answer, hold, retrieve, hangup etc.) until the synTelate agent is switched back to outbound again. In the tested configuration, outbound, inbound, managed and blended jobs were supported by synTelate.

The configuration shown in Figure 1 consists of Avaya PC3 with an Avaya PG230 Gateway to make the outbound and transfer calls. The System Controller is a CPU (HP-C8000 processor), and runs the UNIX operating system. It executes the dialing application software PC3 which drives the entire system. The CPU is connected to the other components of the system via an Ethernet network connection. The Avaya PG230 Gateway places calls, performs call progress analysis, answers calls, connects calls to agents or hold queues, plays messages, and communicates with the System Controller. The Avaya PG230 Gateway is comprised of the Digital Switch Cardfile, the I/O Transition Module, and the switch power supplies.

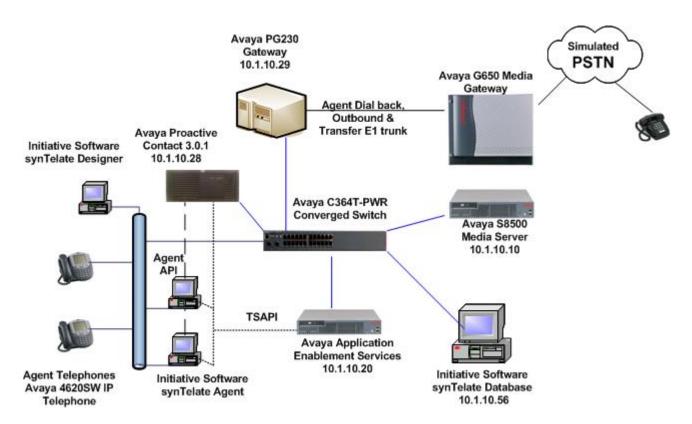

Figure 1: Avaya Proactive Contact 3.0.1 with Avaya PG230 Gateway and synTelate 3.0 Compliance Test Configuration

# 2. Equipment and Software Validated

The following equipment and software were used for the sample configuration.

| Equipment                                  | Software                 |
|--------------------------------------------|--------------------------|
| Avaya Proactive Contact 3.0.1              | 3.0.1                    |
| Avaya PG230 Gateway                        |                          |
| Digital Switch power supply and card cage  | 15.3.1                   |
| Avaya PC3 Agent API                        | 3.0.0.37                 |
| Avaya Application Enablement Services      | 3.1.2                    |
| Avaya S8500 Media Server running Avaya     | 3.1.2 (R013X.01.2.632.1) |
| Communication Manager 3.0                  |                          |
| Avaya G650 Media Gateway                   |                          |
| DS1 Interface TN2464BP                     | HW5 FW19                 |
| Avaya C364T-PWR Converged Stackable Switch | 4.3.12                   |
| Avaya 4620SW IP Telephones                 | 2.3                      |
| synTelate Agent and Designer               | 3.0                      |
| running on Dell Workstation 370            | Windows XP Professional, |
|                                            | Service Pack 2           |
| synTelate Database                         | Microsoft SQL 2000       |

Solution & Interoperability Test Lab Application Notes ©2007 Avaya Inc. All Rights Reserved.

# 3. Configure Avaya Proactive Contact 3.0

There are three possible system deployments of Avaya PC3:

- Avaya Proactive Contact with CTI
- Avaya Proactive Contact with Avaya PG230 Gateway
- Avaya Proactive Contact with the traditional system cabinet

The compliance testing was configured with Avaya Proactive Contact with Avaya PG230 Gateway. The PAB of Avaya PC3 integrates outbound calling activities on Avaya PC3 with inbound calling activities on the contact centre functionality of Avaya Communication Manager. These Application Notes assume that Avaya PC3 and Avaya PG230 Gateway are configured and operational for outbound, blended and managed jobs. The following features should have already been configured on Avaya PC3. For all other provisioning information, please refer to Avaya Communication Manager product documentation in Section 11.

- Proactive Agent Blending
- Completion Codes
- Agent Owned Recall
- Recall/Callback
- Agent Playable Message
- Autowrap
- Job Linking
- Shadow Jobs
- Native Voice and Data Transfer (Supervised Transfer)

#### 3.1. Calling List Fields Configuration Files

The calling list contains the customer records. The calling list fields are configured in the list configuration files (i.e., list5.fdict), located in the /opt/avaya/pds/lists folder on the Avaya PC3 server. The following highlighted fields were mapped to the synTelate fields in Section 6.1, Step 9.

```
RECLEN:990:
ACCTNUM:16:C:ACCOUNT NUMBER:
BALANCE:10:$:BALANCE:
TOTALDUE:10:$:TOTAL DUE:
NAME1:25:C:NAME LINE1:
NAME2:25:C:NAME LINE2:
CITY:25:C:City:
STATE:2:C:State:
ZIPCODE:5:N:ZIPCODE:
PHONE1:12:C:HOME PHONE:
PHONE2:12:C:BUSINESS PHONE:
COMMENT1:60:C:COMMENT LINE 1:
ORIGINALJOBNAME:20:C:Original Job Name
AGENT:8:C:AGENT ID:
DTE:10:D:SYSTEM DATE:
```

Solution & Interoperability Test Lab Application Notes ©2007 Avaya Inc. All Rights Reserved.

# 4. Configure Avaya Communication Manager

The following steps provide an overview of the configuration of the DS1 trunks and contact centre functionality needed on Avaya Communication Manager to support PAB feature for Avaya PC3. It is assumed that the basic configuration of Avaya Communication Manager has been properly configured and is operational. For more information, please refer to Avaya Communication Manager product documentation in Section 11.

#### 4.1. Configure DS1 Trunks

An E1 QSIG trunk for agent dial back, outbound and transfer calls was configured between Avaya Communication Manager and Avaya PG230 Gateway. The physical link was between Avaya PG230 Gateway and the Avaya G650 Gateway as shown in Figure 1.

| Step | Description                                                                              |                           |                          |                   |  |
|------|------------------------------------------------------------------------------------------|---------------------------|--------------------------|-------------------|--|
| 1.   | Enter the add ds1 n com                                                                  | mand, where <b>n</b> is a | an unused board location | number. Configure |  |
|      | the following on Page 1 of                                                               | of the DS1 CIRUI          | Γ PACK screen.           |                   |  |
|      |                                                                                          |                           |                          |                   |  |
|      | • Name – enter a de                                                                      | escriptive name.          |                          |                   |  |
|      | • Line Coding – se                                                                       | et to "hdb3".             |                          |                   |  |
|      | <ul> <li>Signaling Mode – set to "isdn-pri".</li> <li>Connect – set to "pbx".</li> </ul> |                           |                          |                   |  |
|      |                                                                                          |                           |                          |                   |  |
|      | • Interface – set to                                                                     | -                         |                          |                   |  |
|      | <ul> <li>Peer Protocol – s</li> </ul>                                                    | *                         |                          |                   |  |
|      |                                                                                          | Q 510 .                   |                          |                   |  |
|      | add ds1 01A08                                                                            |                           |                          | Page 1 of 1       |  |
|      |                                                                                          | DS1 C                     | IRCUIT PACK              |                   |  |
|      | Location:                                                                                | 01A08                     | Name:                    | PC3 trunk         |  |
|      | Bit Rate:                                                                                | 2.048                     | Line Coding:             | hdb3              |  |
|      | Signaling Mode:                                                                          | isdn-pri                  |                          |                   |  |
|      | Connect:                                                                                 | pbx                       | Interface:               | peer-master       |  |
|      | TN-C7 Long Timers?                                                                       |                           | Peer Protocol:           | ~                 |  |
|      | Interworking Message:<br>Interface Companding:                                           |                           | Side:<br>CRC?            |                   |  |
|      | Idle Code:                                                                               |                           | Channel Numbering:       |                   |  |
|      |                                                                                          | DCP/Ana                   | log Bearer Capability:   | 3.1kHz            |  |
|      |                                                                                          |                           | T303 Timer(sec):         | 4                 |  |
|      | Slip Detection?                                                                          | У                         | Near-end CSU Type: (     | other             |  |
|      |                                                                                          |                           |                          |                   |  |
|      |                                                                                          |                           |                          |                   |  |

|    | Enter the <b>add trunk-group n</b> command, where <b>n</b> is an a Configure the following, on Page 1 of the TRUNK GRO                                                                                       | ê î                                                     |
|----|----------------------------------------------------------------------------------------------------|---------------------------------------------------------|
|    | <ul> <li>Group Type – set to "isdn".</li> <li>Group Name – enter a meaningful name.</li> <li>TAC – enter a Trunk Access Code that is valid u</li> <li>Carrier Medium – set to "PRI/BRI".</li> </ul>          | nder the provisioned dial plan.                         |
|    | • <b>Service Type</b> – set to "tie".                                                                                                    |                                                         |
|    | add trunk-group 46<br>TRUNK GROUP                                                                                                    | Page 1 of 21                                            |
|    | Group Number: 46<br>Group Name: PC3 trunk<br>Direction: two-way<br>Dial Access? y<br>Correction: Correction: Correction<br>Dial Access? y<br>Dial Access? y<br>Correction: Correction<br>Busy Threshold: 255 | TN: 1 TAC: 746<br>Carrier Medium: PRI/BRI               |
|    | Queue Length: 0<br>Service Type: tie Auth Code? n<br>Far End Test Line No:<br>TestCall BCC: 4                                                                                                    | TestCall ITC: rest                                      |
| 3. | On the Page 2 of the TRUNK GROUP screen, set the <b>Su</b> to "b", and the <b>Disconnect Supervision</b> – <b>In</b> to "y" and                                                                              |                                                         |
|    | add trunk-group 46<br>Group Type: isdn                                                                                                    | Page 2 of 21                                            |
|    | TRUNK PARAMETERS                                                                                                    |                                                         |
|    | 5 5 5                                                                                                    | o Send National IEs: 6<br>vice: none<br>dling (in/out): |

| 4. | Enter the <b>add signaling-group n</b> com | nand, where <b>n</b> is an unused signalling group                  |
|----|--------------------------------------------|---------------------------------------------------------------------|
|    |                                            | age 1 of the SIGNALING GROUP screen.                                |
|    |                                            | 6                                                                   |
|    | • Group Type – set to "isdn-pri"           | ,                                                                   |
|    | • <b>Primary D-Channel</b> – enter th      | e DS1 board number followed by 16.                                  |
|    | Supplementary Service Proto                | col - set to "b".                                                   |
|    | add signaling-group 46                     | Page 1 of 1                                                         |
|    |                                            | SIGNALING GROUP                                                     |
|    |                                            | Type: isdn-pri                                                      |
|    | Associated Signal<br>Primary D-Char        |                                                                     |
|    | Trunk Group for Channel Select             | Trunk Group for NCA TSC:<br>tion: 46 X-Mobility/Wireless Type: NONE |
|    | Supplementary Service Prote                |                                                                     |
|    |                                            |                                                                     |
| 5. | ë <b>i</b>                                 | nand, where <b>n</b> is the trunk group number                      |
|    | configured in Step 2. On Page 3 of the     | e <b>trunk-group</b> form, configure the following:                 |
|    | • <b>Port</b> – enter the DS1 board nu     | mber followed by the trunk member number. The                       |
|    |                                            | ould be coordinated with the number of trunks                       |
|    | available to the Avaya PG230               |                                                                     |
|    | • Sig Grp – enter the number of            | the signaling group configured in Step 4.                           |
|    |                                            |                                                                     |
|    | change trunk-group 46                      | Page 5 of 21<br>TRUNK GROUP                                         |
|    |                                            | Administered Members (min/max): 1/30                                |
|    | GROUP MEMBER ASSIGNMENTS                   | Total Administered Members: 30                                      |
|    | Port Code Sfx Name                         | Night Sig Grp                                                       |
|    | 1: 01A0801 TN2464<br>2: 01A0802 TN2464     | 46<br>46                                                            |
|    | 3: 01A0803 TN2464                          | 46                                                                  |
|    | 4: 01A0804 TN2464<br>5: 01A0805 TN2464     | 46<br>46                                                            |
|    | 6: 01A0806 TN2464                          | 46                                                                  |
|    |                                            |                                                                     |

## 4.2. Configure Contact Centre Functionality for Proactive Agent Blend

In a Proactive Agent Blending system, agents log in to the Avaya Communication Manager contact centre and to Avaya PC3. Avaya PC3 via the CTI link monitors the activity on Avaya Communication Manager contact centre devices such as the inbound VDN and hunt groups, and uses this information to determine when to acquire agents for outbound calling and when to release the agents to handle inbound calls.

| Step | Description                                                                                                    |
|------|----------------------------------------------------------------------------------------------------|
| 1.   | The screens in this section are from the System Access Terminal (SAT). Log in with the                             |
|      | appropriate credentials. Verify that the Avaya Communication Manager license has                                   |
|      | proper permissions for features illustrated in these Application Notes. Enter the <b>display</b>                   |
|      | system-parameters customer-options command. On the OPTIONAL FEATURES                                               |
|      |                                                                                                    |
|      | screen, verify that <b>Computer Telephony Adjunct Links</b> is set to "y" as shown below.                          |
|      | display system-parameters customer-options Page 3 of 11                                                            |
|      | OPTIONAL FEATURES                                                                                                  |
|      | Abbreviated Dialing Enhanced List? n Audible Message Waiting? n                                                    |
|      | Access Security Gateway (ASG)? n Authorization Codes? n                                                            |
|      | Analog Trunk Incoming Call ID? n Backup Cluster Automatic Takeover? n                                              |
|      | A/D Grp/Sys List Dialing Start at 01? n CAS Branch? n                                                              |
|      | Answer Supervision by Call Classifier? y CAS Main? n                                                               |
|      | ARS? y Change COR by FAC? n                                                                                        |
|      | ARS/AAR Partitioning? y Computer Telephony Adjunct Links? y                                                        |
|      | ARS/AAR Dialing without FAC? y Cvg Of Calls Redirected Off-net? n<br>ASAI Link Core Capabilities? n DCS (Basic)? n |
|      | ASAI Link Core Capabilities? n DCS (Basic)? n<br>ASAI Link Plus Capabilities? n DCS Call Coverage? n               |
|      | Async. Transfer Mode (ATM) PNC? n DCS with Rerouting? n                                                            |
|      | Async. Transfer Mode (ATM) Trunking? n                                                                             |
|      | ATM WAN Spare Processor? n Digital Loss Plan Modification? n                                                       |
|      | ATMS? n DS1 MSP? n                                                                                                 |
|      | Attendant Vectoring? n DS1 Echo Cancellation? n                                                                    |
|      |                                                                                                    |
| 2.   | On Page 6, in the CALL CENTER OPTIONAL FEATURES screen of the system-                                              |
|      | parameters customer options, verify the following bolded options are set to "y" as shown                           |
|      |                                                                                                    |
|      | below.                                                                                                    |
|      |                                                                                                    |
|      | display system-parameters customer-options Page 6 of 11                                                            |
|      | CALL CENTER OPTIONAL FEATURES                                                                                      |
|      | Call Center Release: 3.0                                                                                           |
|      | ACD? y Reason Codes? n                                                                                             |
|      | BCMS (Basic)? n Service Level Maximizer? n                                                                         |
|      | BCMS/VuStats Service Level? n Service Observing (Basic)? y                                                         |
|      | BSR Local Treatment for IP & ISDN? n Service Observing (Remote/By FAC)? y                                          |
|      | Business Advocate? n Service Observing (VDNs)? y                                                                   |
|      | Call Work Codes? n Timed ACW? n                                                                                    |
|      | DTMF Feedback Signals For VRU? n Vectoring (Basic)? y                                                              |
|      | Dynamic Advocate? n Vectoring (Prompting)? y<br>Expert Agent Selection (EAS)? y Vectoring (G3V4 Enhanced)? n       |
|      | EAS-PHD? n Vectoring (3.0 Enhanced)? n                                                                             |
|      | Forced ACD Calls? n Vectoring (ANI/II-Digits Routing)? n                                                           |
|      | Least Occupied Agent? n Vectoring (G3V4 Advanced Routing)? n                                                       |
|      |                                                                                                    |

8 of 31 SynTelateDS-PC3

Solution & Interoperability Test Lab Application Notes ©2007 Avaya Inc. All Rights Reserved.

| 3. | Enter the <b>add cti-link n</b> available extension number<br>descriptive name in the <b>N</b><br>connectivity between Av<br>Enablement Services is a<br>command <b>status aesvcs</b>                                                                                                    | ber in the <b>Extension</b><br>Name field. Note: T<br>aya Communication<br>Iready established. | i field. Set <b>Type</b> to<br>his step assumes th<br>i Manager and Ava | "ADJ-IP" and entent<br>the administration<br>aya Application | er a<br>on of the |
|----|----------------------------------------------------------------------------------------------------|------------------------------------------------------------------------------------------------|-------------------------------------------------------------------------|--------------------------------------------------------------|-------------------|
|    | add cti-link 3<br>CTI Link: 3                                                                                                    | CTI LINH                                                                                       | Page                                                                    | 1 of 2                                                       |                   |
|    | Extension: 13000<br>Type: ADJ-IP<br>Name: TSAPI link 3                                                                                                    |                                                                                                |                                                                         | COR: 1                                                       |                   |
| 4. | Below is a table of the VDN extensions, vector numbers, hunt groups and agent login<br>extensions configured for the Proactive campaign during compliance testing. The VDN<br>named "PC3 Acquire-Out" is used by Avaya PC3 to acquire the synTelate agents for<br>outbound calls. The VDN named "PC3 Inbound" is configured to route inbound calls to<br>the synTelate agents. |                                                                                                |                                                                         |                                                              | VDN<br>for        |
|    | VDN Name                                                                                                    | PC3 Adjunct<br>Route                                                                           | PC3 Acquire-<br>Out                                                     | PC3 Inbound                                                  |                   |
|    | VDN                                                                                                    | 17100                                                                                          | 17101                                                                   | 17102                                                        |                   |
|    | Vector                                                                                                    | 100                                                                                            | 101                                                                     | 102                                                          |                   |
|    | Skill Ext/<br>Huntgroup                                                                                                    |                                                                                                | 16101/101                                                               | 16102/102                                                    |                   |
|    | Agent Login                                                                                                    |                                                                                                | 15101                                                                   | 15102                                                        |                   |
| 5. |                                                                                                    |                                                                                                |                                                                         |                                                              |                   |
|    | change vector 100                                                                                                    | CAL                                                                                            | L VECTOR                                                                | Page 1 of                                                    | 3                 |
|    | Number: <b>100</b><br>Multimedia? n<br>Lock? n                                                                                                    |                                                                                                | <b>3 Adjunct Rt</b><br>Meet-me C                                        |                                                              |                   |
|    | Routing? y<br>Prompting? y LAI?<br>Variables? n 3.0<br>01 <b>adjunct rout</b>                                                                                                    | Enhanced? n                                                                                    | e? y CINFO? y                                                           | -                                                            | rs? n             |

| 6. | Enter the <b>add vdn n</b> command, where <b>n</b> is an u                               | nused VDN. Configure a VDN for the        |
|----|------------------------------------------------------------------------------------------|-------------------------------------------|
|    | vector administered in Step 5.                                                           |                                           |
|    | add vdn 17100                                                                            | Page 1 of 2                               |
|    |                                                                                          | Page 1 of 2<br>CTORY NUMBER               |
|    |                                                                                          |                                           |
|    | Extension:                                                                               | 17100<br>PC3 Adjunct Route                |
|    | Vector Number:                                                                           | -                                         |
|    | Maat ma Conferencing?                                                                    |                                           |
|    | Meet-me Conferencing?<br>Allow VDN Override?                                             |                                           |
|    | COR:                                                                                     |                                           |
|    | TN:                                                                                      |                                           |
|    | Measured:                                                                                | none                                      |
|    | VDN of Origin Annc. Extension:                                                           |                                           |
|    | 1st Skill:                                                                               |                                           |
|    | 2nd Skill:                                                                               |                                           |
|    | 3rd Skill:                                                                               |                                           |
|    |                                                                                          |                                           |
|    | add hunt-group 101<br>Group Number: 101<br>Group Name: PC3 Aquire<br>Group Type: ucd-mia |                                           |
|    | TN: 1<br>COR: 1                                                                          | MM Early Answer? n<br>Agent Preference? n |
|    | On Page 2 of the HUNT GROUP form, set the                                                | Skill to "y" as shown below.              |
|    | add hunt-group 101<br>HUNT GROUP                                                         | Page 2 of 3                               |
|    |                                                                                          |                                           |
|    | <b>Skill? y</b><br>AAS? n                                                                |                                           |
|    | Measured: none                                                                           |                                           |
|    | Supervisor Extension:                                                                    |                                           |
|    | Controlling Adjunct: none                                                                |                                           |
|    |                                                                                          |                                           |
| 8. | Repeat the above step and create a hunt group                                            | with hunt group extension 16102 for       |
| 0. | Inbound calls.                                                                           | with null-group extension 10102 101       |

| cha         | nge vector 101                                                 | CALL VEC                                                                                                    | TOR                                                                        |                                                                                                    | Page      | 1 of                         | 3     |
|-------------|----------------------------------------------------------------|----------------------------------------------------------------------------------------------------|----------------------------------------------------------------------------|----------------------------------------------------------------------------------------------------|-----------|------------------------------|-------|
| Va<br>01    | ompting? y LA<br>riables? n 3.<br><b>queue-to sk</b>           | Name: PC3 A<br>Attendant Vectoring? n<br>S? y G3V4 Enhanced? n<br>I? n G3V4 Adv Route? n<br>0 Enhanced? n<br><b>:ill 101 pri h</b><br>9 secs hearing silence        | <br>ANI/J                                                                  | t-me Conf? n<br>II-Digits? n                                                                         | ASAI Ro   | Lock? n<br>uting? y<br>ys? n |       |
| Ren         | act Stan 0 to m                                                | odify Vector 102.                                                                                                    |                                                                            |                                                                                                    |           |                              |       |
| Ente<br>VEC | er the <b>add vdn</b><br>CTOR DIRECT                           | <b>n</b> command, where <b>n</b> is FORY NUMBER screen                                                                                                    | , assig                                                                    | n a <b>Name</b> fo                                                                                   |           |                              |       |
| Ente<br>VEC | er the <b>add vdn</b><br>CTOR DIRECT                           | <b>n</b> command, where <b>n</b> is<br>FORY NUMBER screen<br>ated to vector 101 admin                                                                               | , assig<br>iisterec                                                        | n a <b>Name</b> fo                                                                                   | r the VDI |                              |       |
| Ente<br>VEC | er the <b>add vdn</b><br>CTOR DIRECT<br><b>nber</b> "101" rela | n command, where n is<br>FORY NUMBER screen<br>ated to vector 101 admin<br>vector Nu<br>Exten<br>Vector Nu<br>Attendant Vecto<br>Meet-me Conferen<br>Allow VDN Over | , assig<br>iistered<br>DIREC<br>sion:<br>Name:<br>mber:<br>ring?<br>.cing? | n a Name for<br>d in Step 9.<br>CTORY NUMBER<br>17101<br>PC3 Acquire<br>101<br>N<br>N<br>N<br>1<br>1 | Page      | N and en                     | ter V |

| add agent-loginI                                                                                                    |                                                                                                    | Page 1 of 2                                                                                                    |
|----------------------------------------------------------------------------------------------------|----------------------------------------------------------------------------------------------------|----------------------------------------------------------------------------------------------------|
|                                                                                                    | F                                                                                                    | AGENT LOGINID                                                                                                    |
|                                                                                                    | Login ID: 15101<br>Name: agent 1<br>TN: 1                                                                                              | LWC Reception: spe                                                                                                    |
|                                                                                                    | COR: 1<br>age Path:<br>ity Code:                                                                                                    | LWC Log External Calls? n<br>AUDIX Name for Messaging:                                                                                                    |
|                                                                                                    |                                                                                                    | LoginID for ISDN Display? n<br>Password:<br>Password (enter again):                                                                                                    |
|                                                                                                    |                                                                                                    | Auto Answer: all                                                                                                    |
|                                                                                                    |                                                                                                    | MIA Across Skills: system                                                                                                    |
|                                                                                                    |                                                                                                    |                                                                                                    |
|                                                                                                    |                                                                                                    | ACW Agent Considered Idle: system                                                                                                    |
|                                                                                                    |                                                                                                    | Aux Work Reason Code Type: system                                                                                                    |
| On Page 2 of the                                                                                                    |                                                                                                    |                                                                                                    |
| and the level for (<br>Number) field to<br>Level) field to "1                                                                            | AGENT LOGINI<br>each in the <b>SN</b> and<br>vectors "101" and<br>".                                                                   | Aux Work Reason Code Type: system<br>Logout Reason Code Type: system<br>me agent in ACW before logout (sec): system<br>ID screen, specify the list of skills assigned to t<br>ad SL fields as shown below. Set the SN (Skill<br>d "102" created in Steps 9 and 10. Set the SL (                                                                                                    |
| and the level for a Number) field to                                                                                                    | AGENT LOGINI<br>each in the <b>SN</b> and<br>vectors "101" and<br>".                                                                   | Aux Work Reason Code Type: system<br>Logout Reason Code Type: system<br>me agent in ACW before logout (sec): system<br>ID screen, specify the list of skills assigned to t<br>ad SL fields as shown below. Set the SN (Skill                                                                                                    |
| and the level for a<br>Number) field to<br>Level) field to "1<br>change agent-log<br>Direct Age                                          | AGENT LOGINI<br>each in the <b>SN</b> and<br>vectors "101" and<br>".<br><sup>inID 15101</sup>                                          | Aux Work Reason Code Type: system<br>Logout Reason Code Type: system<br>me agent in ACW before logout (sec): system<br>ID screen, specify the list of skills assigned to t<br>ad <b>SL</b> fields as shown below. Set the <b>SN</b> (Skill<br>d "102" created in Steps 9 and 10. Set the SL (<br>Page 2 of 2<br>AGENT LOGINID                                                                                         |
| and the level for a<br>Number) field to<br>Level) field to "1<br>change agent-log<br>Direct Age                                          | AGENT LOGINI<br>each in the <b>SN</b> and<br>vectors "101" and<br>".<br><sup>inID 15101</sup>                                          | Aux Work Reason Code Type: system<br>Logout Reason Code Type: system<br>me agent in ACW before logout (sec): system<br>ID screen, specify the list of skills assigned to t<br>ad <b>SL</b> fields as shown below. Set the <b>SN</b> (Skill<br>d "102" created in Steps 9 and 10. Set the SL (<br>Page 2 of 2<br>AGENT LOGINID<br>evel Local Call Preference? n                                                        |
| and the level for a<br>Number) field to<br>Level) field to "1<br>change agent-log<br>Direct Age<br>Call Handling Pr<br>SN SL<br>1: 101 1 | AGENT LOGINI<br>each in the <b>SN</b> and<br>vectors "101" and<br>".<br>inID 15101<br>pnt Skill:<br>eference: skill-le<br>SN SI<br>16: | Aux Work Reason Code Type: system<br>Logout Reason Code Type: system<br>me agent in ACW before logout (sec): system<br>ID screen, specify the list of skills assigned to the<br>d SL fields as shown below. Set the SN (Skill<br>d "102" created in Steps 9 and 10. Set the SL (<br>Page 2 of 2<br>AGENT LOGINID<br>evel Local Call Preference? n<br>L SN SL SN SL<br>31: 46:                                         |
| and the level for a<br>Number) field to<br>Level) field to "1<br>change agent-log<br>Direct Age<br>Call Handling Pr<br>SN SL             | AGENT LOGINI<br>each in the SN and<br>vectors "101" and<br>".<br>inID 15101<br>rt Skill:<br>eference: skill-le                         | Aux Work Reason Code Type: system         Logout Reason Code Type: system         me agent in ACW before logout (sec): system         ID screen, specify the list of skills assigned to t         id SL fields as shown below. Set the SN (Skill         d "102" created in Steps 9 and 10. Set the SL (         Page 2 of 2         AGENT LOGINID         evel         Local Call Preference? n         L         SN |

| 15. | Extensions 10001 and 1 the compliance testing. |                                                               |                           |              |                       |  |  |  |
|-----|------------------------------------------------|---------------------------------------------------------------|---------------------------|--------------|-----------------------|--|--|--|
|     | Communication Manag                            | er. The following b                                           | outtons were a            | ssigned to   | each phone as shown   |  |  |  |
|     | below. Enter the change                        | e station n where "                                           | n" is the agen            | t phone ext  | tension. On page 3 of |  |  |  |
|     | the STATION form, co                           | the STATION form, configure the following button assignments. |                           |              |                       |  |  |  |
|     |                                                |                                                               |                           |              |                       |  |  |  |
|     | -                                              | ent is logged on to t                                         | -                         |              | alls.                 |  |  |  |
|     | • <b>auto-in</b> – agent                       | goes to auto-in to a                                          | ccept inboun              | d calls.     |                       |  |  |  |
|     | • after-call – whe                             | n the agent is in wr                                          | ap up state af            | er the call  | has ended.            |  |  |  |
|     |                                                | U                                                             | up up state up            | ior the cull | nus enaca.            |  |  |  |
|     | • release – to dro                             | p the call.                                                   |                           |              |                       |  |  |  |
|     |                                                |                                                               |                           |              |                       |  |  |  |
|     | change station 10001                           | STATI                                                         | ON                        | Page         | 3 of 4                |  |  |  |
|     | SITE DATA                                      | SIAII                                                         | OIN                       |              |                       |  |  |  |
|     | Room:                                          |                                                               |                           | Headset? n   |                       |  |  |  |
|     | Jack:                                          |                                                               |                           | Speaker? n   |                       |  |  |  |
|     | Cable:                                         |                                                               | I                         | Nounting: d  |                       |  |  |  |
|     | Floor:                                         |                                                               | Cord                      | l Length: 0  |                       |  |  |  |
|     | Building:                                      |                                                               | Se                        | et Color:    |                       |  |  |  |
|     | ABBREVIATED DIALING                            |                                                               |                           |              |                       |  |  |  |
|     | List1:                                         | List2:                                                        |                           | List3:       |                       |  |  |  |
|     |                                                |                                                               |                           |              |                       |  |  |  |
|     | BUTTON ASSIGNMENTS                             |                                                               |                           |              |                       |  |  |  |
|     | BUTTON ASSIGNMENTS<br>1: call-appr             |                                                               | 5: aux-work               | RC:          | Grp:                  |  |  |  |
|     |                                                |                                                               | 5: aux-work<br>6: auto-in | RC:          | Grp:<br>Grp:          |  |  |  |
|     | 1: call-appr                                   |                                                               |                           |              | -                     |  |  |  |

# 5. Configure Avaya Application Enablement Services

This section provides the procedures for configuring Avaya Application Enablement Services. Basic configuration related to the switch connection between Avaya Communication Manager and Avaya Application Enablement Services is assumed.

| Step | Description                                                                                                    |                                                                                                    |            |  |
|------|----------------------------------------------------------------------------------------------------|----------------------------------------------------------------------------------------------------|------------|--|
| 1.   | Access the AES Administ                                                                                                    | tration web interface, by entering http:// <ip-addr>:84</ip-addr>                                                                                       | 43/MVAP    |  |
|      | as the URL in an Internet                                                                                                    | browser, where <ip-addr> is the IP address of Avay</ip-addr>                                                                                            | a AES. Log |  |
|      |                                                                                                    | edentials to the Avaya AES Server OAM web interfa                                                                                                    | -          |  |
|      | 11 1                                                                                                    | Avaya AES license has proper permissions for feature                                                                                                    |            |  |
|      | ,                                                                                                    | • • • • • • •                                                                                                    |            |  |
|      | illustrated in these Application Notes. Form the <b>CTI OAM Home</b> menu, select <b>CTI OAM Admin</b> and verify that the TSAPI service is licensed as shown below under the backing License Information |                                                                                                    |            |  |
|      |                                                                                                    |                                                                                                    |            |  |
|      | heading License Informat                                                                                                    | 10n.                                                                                                    |            |  |
|      |                                                                                                    | 74.00                                                                                                    |            |  |
|      | ΑνΑγΑ                                                                                                    | OAM                                                                                                    |            |  |
|      | OAM Home CTI OAM Hote You are here: > CTI OAM Home                                                                                                    |                                                                                                    |            |  |
|      | <u>Administration</u> <u>Status.and Control</u> <u>Maintenance</u> Welcome to CTI OAM Screens                                                                                                    |                                                                                                    |            |  |
|      |                                                                                                    |                                                                                                    |            |  |
|      | Logs     [craft] logged in on Thu Oct 2 17:51:56 E.S.T. 2005     Utilities                                                                                                    |                                                                                                    |            |  |
|      | ▶ <u>Help</u><br>Logout                                                                                                    | Service Controller Status                                                                                                    |            |  |
|      |                                                                                                    | ASAI Link Manager Running<br>CMAPI Service Running                                                                                                    |            |  |
|      |                                                                                                    | CVLAN Service Running DLG Service Running                                                                                                    |            |  |
|      |                                                                                                    | Transport Layer Service Running                                                                                                    |            |  |
|      |                                                                                                    | TSAPI Service Running                                                                                                    |            |  |
|      |                                                                                                    | For status on actual services, please use <u>Status and Control</u> .                                                                                   |            |  |
|      |                                                                                                    | IMPORTANT: AE Services must be restarted for administrative changes to fully take effect.<br>Changes to the Security Database do not require a restart. |            |  |
|      |                                                                                                    | License Information                                                                                                    |            |  |
|      |                                                                                                    | You are licensed to run Application Enablement (CTI) version 3.0.                                                                                       |            |  |
|      |                                                                                                    | You are licensed for the following services<br>• DLG                                                                                                    |            |  |
|      |                                                                                                    | <ul> <li>DLG</li> <li>CVLAN</li> <li>TSAPI</li> </ul>                                                                                                   |            |  |
|      |                                                                                                    | ₹ ISAFI                                                                                                    |            |  |

| 2. | <ul> <li>Links. Click on Add Link below, configure the Link, Apply Changes.</li> <li>Link: Choose a link nut</li> <li>Switch Connection: Set to be used, from the drops of the drops of the</li></ul> | menu, select Administration → CTI Link Admin → TSAPI<br>(not shown). In the Add/ Edit TSAPI Links page shown<br>Switch Connection and Switch CTI Link Number. Click on<br>umber between 1 and 16 that is available.<br>elect the appropriate previously configured switch connection<br>op down list.<br>nber: Corresponding CTI link number configured in Section                                                                                                    |
|----|----------------------------------------------------------------------------------------------------|----------------------------------------------------------------------------------------------------|
|    | AVAVA                                                                                                    | OAM                                                                                                    |
|    | OAM Home                                                                                                    |                                                                                                    |
|    | CTI OAM Home                                                                                                    | You are here: > <u>Administration</u> > <u>CTI Link Admin</u> > <u>TSAPI Links</u>                                                                                                    |
|    | ✓ <u>Administration</u><br>Local IP<br>Ports                                                                                                    | 🚪 Add / Edit TSAPI Links                                                                                                    |
|    | Switch Connections                                                                                                    | Link: 3 💌                                                                                                    |
|    |                                                                                                    | Switch Connection: S8500aDC1 💌                                                                                                    |
|    | <u>CVLAN Links</u>                                                                                                    | Switch CTI Link Number:                                                                                                    |
|    | DLG Links<br><u>CMAPI Configuration</u>                                                                                                    | Apply Changes Cancel Changes                                                                                                    |
|    | TSAPI Configuration                                                                                                    |                                                                                                    |
|    | <ul> <li><u>Security Database</u></li> <li><u>Status and Control</u></li> </ul>                                                                                                    |                                                                                                    |
|    | <u> Status and Control</u>                                                                                                    |                                                                                                    |
| 3. | Tlinks. Note the value of the                                                                                                    | en by selecting Administration → Security Database →<br>he Tlink Name, as this will be needed by the synTelate Agent<br>server automatically creates the Tlink Name shown below.                                                                                                    |
|    | AVAVA                                                                                                    | Ар                                                                                                    |
|    | GOAM Home                                                                                                    |                                                                                                    |
|    | <u>CTI OAM Home</u><br><u>Administration</u>                                                                                                    | You are here: > <u>Administration</u> > <u>Security Database</u> > <u>Tlinks</u>                                                                                                    |
|    | <u>Local IP</u><br>Ports                                                                                                    |                                                                                                    |
|    | Switch Connection                                                                                                    | ns 📮 Tlinks                                                                                                    |
|    | <ul> <li><u>CTI Link Admin</u></li> <li><u>CMAPI Configurati</u></li> </ul>                                                                                                    |                                                                                                    |
|    | <u>TSAPI Configurati</u><br>↓ <u>Security Database</u>                                                                                                    | the second second |
|    | CTI Users                                                                                                    |                                                                                                    |
|    | <u>Worktops</u><br>Devices                                                                                                    |                                                                                                    |
|    | <u>Device Groups</u><br><u>Tlinks</u>                                                                                                    |                                                                                                    |
|    |                                                                                                    |                                                                                                    |

| Avaya PC3 (not shown) to com<br>OAM Home → User Manager<br>shown). Click on User Manager<br>the following fields, as shown b                                                                                                    | ment and log into t<br>ement → Add Use                                                          | he User Manage                | ment pages (not |
|----------------------------------------------------------------------------------------------------|-------------------------------------------------------------------------------------------------|-------------------------------|-----------------|
| <ul> <li>User Id: Enter a login m</li> <li>Common Name: A des</li> <li>Surname: A descriptive</li> <li>User Password: Enter a</li> <li>Confirm Password: Ref</li> <li>Avaya Role: Use the def</li> <li>CT User: Select "Yes"</li> </ul> | criptive name.<br>e name.<br>a password to be us<br>e-enter the passwor<br>efault value of "Nor | ed by synTelate<br>d.<br>ne". |                 |
| OAM Home<br>User Management Home                                                                                                    | OAM<br>You are here: > Use                                                                      | r Management >                | Add User        |
| List All Users<br>Add User<br>Search Users                                                                                                    | Fields marked with * ca                                                                         | an not be empty.              |                 |
| Modify Default User<br>Change User Password                                                                                                    | * User Id                                                                                       | synTelate                     |                 |
| <ul> <li>Service Management</li> </ul>                                                                                                    | * Common Name                                                                                   | synTelate Agent               |                 |
| ▶ <u>Help</u>                                                                                                    | * Surname                                                                                       | SynTelate                     |                 |
| Logout                                                                                                    | New Password                                                                                    | 2<br>2<br>2                   |                 |
| 3                                                                                                    | Confirm New Password                                                                            |                               |                 |
|                                                                                                    | Admin Note                                                                                      |                               |                 |
|                                                                                                    | Avaya Role                                                                                      | None                          | <b>×</b>        |
|                                                                                                    | Business Category<br>Car License                                                                |                               |                 |
|                                                                                                    | Car License<br>CM Home                                                                          |                               |                 |
|                                                                                                    | CM HUILE                                                                                        |                               |                 |
|                                                                                                    | Css Home                                                                                        |                               |                 |

# 6. Configure synTelate

This section describes the steps for mapping the Avaya PC3 call list to synTelate database, synTelate CTI Configuration and the synTelate Agent configuration.

## 6.1. synTelate Database Field Mapping

The following steps describe the mapping of the Avaya PC3 call list to the synTelate database. The field mapping process describes the mapping of fields in the Avaya PC3 call list to corresponding fields in the synTelate database.

| Step | Description                                                                                                    |                                                                                                    |
|------|----------------------------------------------------------------------------------------------------|----------------------------------------------------------------------------------------------------|
| 1.   | → synTelate Designer. In the left panel, cl panel select Configuration.                                                                                                    |                                                                                                    |
|      | Supervisor       Designer         Designer       Designer         Configuration       Dubound 1         Configuration       Dubound 2         Designer       Dubound 2         Designer       Dubound 2         Designer       Dubound 1         Designer       Dubound 2         Designer       Dubound 2         Designer       Dubound 2         Toolbar/Menu       Test Toolbar         Configuration       Test Toolbar         Consider/Menu       Always use for Disable Scription | Payment Searches Conditional Logic<br>trictions<br>Campaign Num<br>28<br>Campaign<br>Campaign<br>Finish date<br>Created date<br>Created date<br>10 May 2007 ▼ 10/04/2006 14:58:16<br>/ Dialer Job<br>Campaign status<br>✓ Inbound / Predictive<br>© Unbound<br>Domant Campaign<br>and Menu<br>olbar<br>Merge Toolbars |
|      | CTI Chabled : Extension 10001                                                                                                    | Avaya roo relephony module synnelate berver - Nut Keyuireu                                                                                                    |
|      |                                                                                                    |                                                                                                    |

| 2. | From the synTelate taskbar, select Campaigns $\rightarrow$ Plug-ins $\rightarrow$ Avaya PC3 Configuration.                                                                                                    |
|----|----------------------------------------------------------------------------------------------------|
|    | 🙇 synTelate - [Configuration]                                                                                                    |
|    | 🛃 File Edit Campaigns View Windows Help                                                                                                    |
|    | Image: New Duplicate Remove Unlock     New Duplicate Remove Indoce     Image: New Duplicate Remove Indoce     Image: New Duplicate |
|    | Supervise       Create Logic Group       Main       Time Bestrictions         Image: Create Logic Group       Name       Outbound 1         Delete Logic Group       11       Description         CTI Config       Uplicate Logic Group       12                                                                                                    |
|    | Plug-ins       Avaya PDS Configuration         Avaya PDS       Avaya PDS         AppInt Plugin       10         April       2006                                                                                                    |
| 3. | In the Avaya PDS Config Login dialog box that appears, enter a preconfigured PC3 agent <b>User Name</b> and appropriate <b>Password</b> . Click <b>OK</b> .                                                                                                    |
|    | Avaya PDS Config Login     ×       User Name        Password        OK     Cancel                                                                                                    |
| 4. | The synTelate agent checks the moagent32.ini file located in C:WINDOWS to obtain the Avaya PC3 IP address and port number. The lines in the moagent32.ini file are shown below.                                                                                                    |
|    | [logon]<br>servername = 10.1.10.28<br>servicename = agent<br>portnumber = 22700<br>headset =                                                                                                    |

| 5. | Right click in the <b>PDS Job Name</b> list box and click the green <b>tick</b> (check) button. |
|----|-------------------------------------------------------------------------------------------------|
|    | Avaya PDS Configuration                                                                         |
|    | Campaign 28 Name Outbound 1                                                                     |
|    | PDS Job Name Call List                                                                          |
|    | No job selected Inbound                                                                         |
|    | Outbound C Insert Record ?                                                                      |
|    | Call List Key Field Client Match Field                                                          |
|    |                                                                                                 |
|    | Field Matches       PDS Field     synTelate Field     Table     MultiLine     Read/Write ?      |
|    |                                                                                                 |
|    |                                                                                                 |
|    |                                                                                                 |
|    |                                                                                                 |
|    |                                                                                                 |
|    | ✓ ×                                                                                             |
|    |                                                                                                 |
| 6. | All the jobs retrieved from the Avaya PC3 are listed in the <b>Add Job for campaign</b> dialog  |
|    | box that appears. Select a relevant job for the outbound campaign.                              |
|    | 🗖 Add Job for ca 🔀                                                                              |
|    | managed                                                                                         |
|    | testout<br>outbrid                                                                              |
|    | outbrid2                                                                                        |
|    |                                                                                                 |
|    |                                                                                                 |
|    |                                                                                                 |
|    |                                                                                                 |
|    |                                                                                                 |
|    | ✓ ×                                                                                             |
|    |                                                                                                 |

| 7. | Select the <b>Outbound</b> radio button. From the <b>Call list</b> drop down list, select "list5" and check the <b>Insert Record</b> box. The rest of the fields can be left with default values. |
|----|----------------------------------------------------------------------------------------------------|
|    | Click the <b>button</b> to choose the Avaya PC3 fields that will be mapped with the synTelate database field names.                                                                               |
|    | Avaya PDS Configuration                                                                                                    |
| 1  | Campaign 28 Name Outbound 1                                                                                                    |
|    | PDS Job Name Call List                                                                                                    |
|    | outbnd Inbound C list5                                                                                                    |
|    | Outbound 🐨 Insert Record ? 🔽                                                                                                    |
|    |                                                                                                    |
|    | Call List Key Field Client Match Field                                                                                                    |
|    | Field Matches                                                                                                    |
|    | PDS Field synTelate Field Table MultiLine Read/Write ?                                                                                                    |
|    |                                                                                                    |
|    | Land Land Land Land Land Land Land Land                                                                                                    |
|    |                                                                                                    |
|    |                                                                                                    |
|    |                                                                                                    |
|    |                                                                                                    |
| 8. | Select the Avaya PC3 field from the PDS Field drop down list. In the synTelate Field                                                                                                    |
| 0. |                                                                                                    |
|    | click the button. From the dialog box that appears, select the corresponding synTelate field name to be mapped with the <b>PDS field</b> and click the green <b>tick</b> button.                  |
|    | Select the appropriate Read / Write Options for the field and click the green <b>tick</b> button.                                                                                                 |
|    |                                                                                                    |
|    | Add Field Match                                                                                                    |
|    | PDS Field Read / Write Options                                                                                                    |
|    | NAME1   Read Only                                                                                                    |
|    | synTelate Field C Write Only                                                                                                    |
|    | NAME1 C Read / Write                                                                                                    |
|    |                                                                                                    |
|    | ✓ ×                                                                                                    |
|    |                                                                                                    |
| 9. | Repeat Steps 6 and 7 for each synTelate field name to be mapped with each relevant                                                                                                    |
|    | Avaya PC3 field listed in Section 3.1.                                                                                                    |

| 10. | The figure below s<br>Avaya PC3 fields f | -                                  | •                                    |                                                                                                    |                         |
|-----|------------------------------------------|------------------------------------|--------------------------------------|----------------------------------------------------------------------------------------------------|-------------------------|
|     |                                          |                                    |                                      |                                                                                                    |                         |
|     |                                          | Avaya PDS Configu                  | ration                               |                                                                                                    |                         |
|     |                                          | Campaign 28 Nar                    | me Outbound 1                        |                                                                                                    |                         |
|     |                                          | PDS Job Name<br>outbrd             |                                      | Call List                                                                                                    | 1                       |
|     |                                          | outbrid2                           | Inbound C                            | list5  _▼                                                                                                    |                         |
|     |                                          |                                    | Outbound 💿                           | Insert Record ?                                                                                                 |                         |
|     |                                          |                                    |                                      | Delete Record ?                                                                                                 |                         |
|     |                                          |                                    | Call List Key Field                  | Client Match Field                                                                                              | e                       |
|     |                                          |                                    | <u>*</u>                             | <u>*</u>                                                                                                    |                         |
|     |                                          | Field Matches PDS Field synTelate  | Field Table MultiL                   | Line Read/Write?                                                                                                |                         |
|     |                                          | NAME1 NAME1                        | Field   Table   MultiL<br>CLIENT     | Read Write                                                                                                    |                         |
|     |                                          | NAME2 NAME2<br>CITY ADDRES         | CLIENT<br>S1 CLIENT                  | Read Write<br>Read Write                                                                                        | <b>7</b>                |
|     |                                          | ZIPCODE POSTCOU<br>PHONE1 LKTL_CLI |                                      | Read Write<br>Read Only                                                                                         | B                       |
|     |                                          | PHONE2 LKTL_CLI<br>TOTALDUE CHARGE | I2 CLIENT                            | Read Only<br>Read Write                                                                                         | ±1                      |
|     |                                          | BALANCE AMOUNT                     |                                      | Read Write                                                                                                    |                         |
|     |                                          |                                    |                                      |                                                                                                    |                         |
|     |                                          |                                    |                                      |                                                                                                    |                         |
|     |                                          |                                    |                                      |                                                                                                    |                         |
| 11  |                                          | 1                                  |                                      |                                                                                                    |                         |
| 11. | Click the <b>Go Live</b>                 | button.                            |                                      |                                                                                                    |                         |
|     | 💆 synTelate - [                          | Configuration]                     |                                      |                                                                                                    |                         |
|     |                                          | mpaigns View Windows Help          | )                                    |                                                                                                    |                         |
|     |                                          | tiv coel F3 F4 altK altX           | altA altP altU Esc                   |                                                                                                    | Configuration           |
|     | Campaigns                                | trv cibel F3 F4 alt-K alt-X        | Details Dables Payment Searc         | ches   Conditional Logic                                                                                        |                         |
|     | Supervisor                               | Design     Design                  | Main Time Restrictions               |                                                                                                    |                         |
|     | Designer                                 | i⊟ Live<br>i⊡ Inbound 1            | Name<br>Outbound 1                   |                                                                                                    | Campaign Num<br>28      |
|     | La la                                    | Outbound 1     ⊡ Outbound 2        | Description<br>PDS Outbound Campaign |                                                                                                    |                         |
|     | Configuration                            | ser- condensioner                  | a compagn                            |                                                                                                    |                         |
|     | ?                                        |                                    |                                      | h date Created da<br>May 2007 <u>→</u> 10/04/200                                                                |                         |
|     | <u>6</u> 2                               |                                    | DNIS / DDI Num / Dialer Job          | Campaign s                                                                                                    |                         |
|     | Designer                                 |                                    | outbnd;<br>Notes                     | <u>i</u> nb                                                                                                    | ound / Predictive       |
|     | <u>بې</u>                                |                                    |                                      |                                                                                                    |                         |
|     | Import/Export                            |                                    |                                      |                                                                                                    | mant Campaign           |
|     |                                          |                                    | Custom Toolbar and Menu              |                                                                                                    | Merge Toolbars          |
|     | Š.                                       |                                    | Test Menu                            |                                                                                                    | Merge Menus             |
|     | Toolbar/Menu                             |                                    | Always use finished function         | 2001년 2011년 2011년 전 11월 2011년 2011년 11월 2011년 11월 2011년 11월 2011년 11월 2011년 11월 2011년 11월 2011년 11월 2011년 11월 2 | Configure Auto-Dial     |
|     |                                          |                                    | Disable Script Box mandatory         | y checks on finish<br>Script Backtrack                                                                          |                         |
|     |                                          |                                    |                                      | Detail Pages 🔲 Log Calls                                                                                        |                         |
|     | CTI Enabled : Exten                      | sion 10001                         | Avaya PDS Tele                       | phony Module synTelati                                                                                          | e Server - Not Required |
|     |                                          |                                    |                                      |                                                                                                    |                         |

#### 6.2. synTelate CTI Configuration

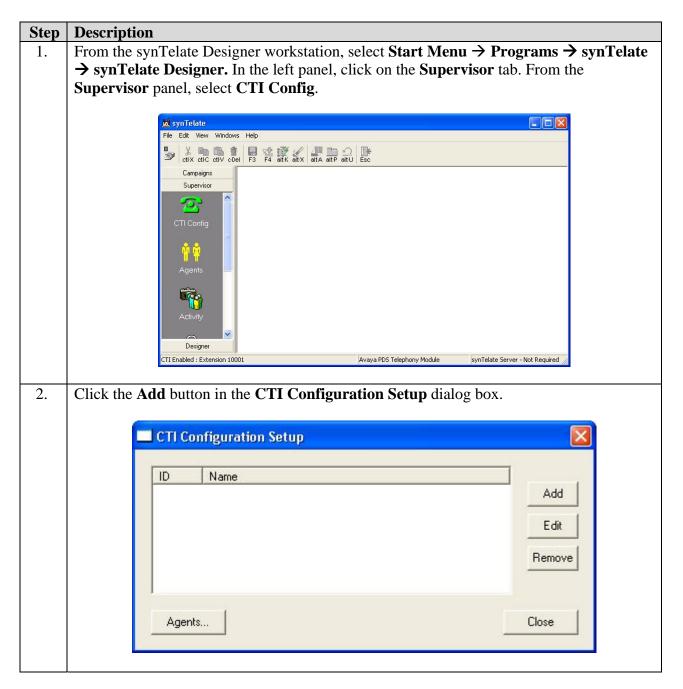

| 3. | Enter a unique name for proactive outbound dialing in the <b>Name</b> field. The listed in the selection during the agent login in Section 6.3, Step 1. Select the <b>Telephony Server</b> drop down list. Uncheck the <b>Auto Login</b> box. Er and extension length if configured in Avaya Communication Manager. The values can be left as default. Click <b>OK</b> .                                                                                                    | t "Avaya PDS" in<br>ter external prefix                                                |
|----|----------------------------------------------------------------------------------------------------|----------------------------------------------------------------------------------------|
|    | 🗖 Edit CTI Config Details                                                                                                    | 1                                                                                      |
|    | Name ID: 1<br>PC3                                                                                                    |                                                                                        |
|    | Telephony Server                                                                                                    |                                                                                        |
|    | Avaya PDS                                                                                                    |                                                                                        |
|    | Auto Login     External Prefix Extension Length     3                                                                                                    |                                                                                        |
|    | Image: Final Content in the second second secon |                                                                                        |
|    | Pass Through Telephony Server                                                                                                    |                                                                                        |
|    | OK Cancel                                                                                                    |                                                                                        |
|    |                                                                                                    | -                                                                                      |
| 4. | Repeat step 3, for proactive agent blending. Enter a unique name for problending in the <b>Name</b> field. The name will be listed in the selection during in Section 6.3, Step 1. Select "Avaya PDS" in the <b>Telephony Server</b> draw Uncheck the <b>Auto Login</b> box. Enter external prefix and extension length Avaya Communication Manager. The rest of the values can be left as de <b>Through Telephony Server</b> drop down list, select "TSAPI based switc"                                                                                                    | ng the agent login<br>op down list.<br>n if configured in<br>fault. In the <b>Pass</b> |
|    | Edit CTI Config Details                                                                                                    | X                                                                                      |
|    | Name ID: 1                                                                                                    | 2                                                                                      |
|    | PC3 with PAB                                                                                                    |                                                                                        |
|    | Telephony Server                                                                                                    | ř                                                                                      |
|    | Avaya PDS                                                                                                    |                                                                                        |
|    | T Auto Login                                                                                                    |                                                                                        |
|    | Enabled for undefined Agents                                                                                                    |                                                                                        |
|    | Pass Through Telephony Server                                                                                                    |                                                                                        |
|    | TSAPI based switch                                                                                                    |                                                                                        |
|    | OK Cancel                                                                                                    |                                                                                        |

|    | Configuration Setup |        |
|----|---------------------|--------|
| ID | Name                |        |
| 1  | PC3                 | Add    |
| 2  | PC3 with PAB        | Edit   |
|    |                     |        |
|    |                     | Remove |
|    |                     |        |
|    |                     |        |

## 6.3. synTelate Agent Application

| Step | Description                                                                                                    |
|------|----------------------------------------------------------------------------------------------------|
| 1.   | On the synTelate Agent PC, click on Start Menu → Programs → synTelate →<br>synTelate Agent. Choose type of job. Click OK. |
|      | Please select a Telephony Configuration to use PC3 PC3 with PAB                                                           |

2. If PC3 (proactive outbound dialing) is chosen from the options in the screen above, the dialog box below appears. Enter the agent details configured on Avaya PC3, enter the agent **User Name** and appropriate **Password**. In the **Headset** field, enter the extension configured in Section 4.2, Step 15. Click **OK**.

| Server        | Default      |
|---------------|--------------|
| Select Server |              |
| User Name     | agent1       |
| Password      | <b>[**</b> ] |
| Headset       | 10001        |

3. When logging in PC3 with PAB (Proactive Agent Blend mode), an additional login dialog for AES will appear as shown below. Select the Tlink shown in Section 5, Step 3. Enter **Username** and **Password** configured in Section 5, Step 4. Enter the **Extension** of agent telephone and agent login ID configured in Section 4.2, Step 13 in the **Agent Name** field. Click **OK**.

| TServer       |                   |                |
|---------------|-------------------|----------------|
| AVAYA#S8500AD | DC1#CSTA#AESERVER |                |
| Username      | Extension         | Group Name     |
| synTelate     | 10001             |                |
| Password      | Agent Name        | Group Password |
| *****         | 15101             |                |

4. Click the telephone button icon on the toolbar as shown below and select **Ready** from the drop down menu that appears.

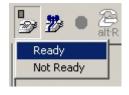

| 5. Sel | lect job type and job name from the Campaign List dialog box. Click <b>OK</b> .                                                                      |
|--------|----------------------------------------------------------------------------------------------------|
|        | Type       Outbound         Name       Outbound         Name       Managed         Inbound       Blend         Person to Person                      |
|        | OK Cancel                                                                                                    |
|        | e following screen displays an example of a customer record for a campaign. Refer to cition 11 for synTelate documentation on configuring campaigns. |
|        | OUTBOUND : Home phone - 30001     Connected     synTelate Server - Not Required                                                                      |

# 7. Interoperability Compliance Testing

The testing examined the synTelate Agent application interoperability with Avaya Proactive Contact 3.0.1 to handle both proactive outbound dialing and proactive agent blending. The majority of the testing focused on the ability of the synTelate Agent application to handle both inbound and outbound calls. Proactive Agent Blending made outbound calls and released agents to inbound only when inbound calls were made to the inbound VDN numbers configured.

## 7.1. General Test Approach

All feature test cases were performed manually to verify proper operation. The general test approach was to test the features on the synTelate agent that are supported with Avaya Proactive Contact 3.0.1.

- The following feature buttons on the synTelate agent were tested.
  - o Login / Logout
  - o Go Ready / Go Not Ready
  - o Terminate Call
  - Release Call
  - o Call Back
  - o Agent Owned Recall
  - o Play Message
  - Release Line
  - Hangup Line
  - o Finish Item
  - Supervised Transfer (Native Voice Transfer)
  - Unsupervised Blind Transfer (Native Voice Transfer)
  - Cancel Supervised Transfer (Native Voice Transfer)
  - o Hold/Unhold
  - Manual Call
  - o Dial Digits
  - Transfer Call
- The following agent types were tested.
  - Outbound agent
  - o Managed agent
  - Proactive agent blend
- Inbound calls to the synTelate agent were tested using the proactive agent blending feature of Avaya Proactive Contact 3.0.1.

#### 7.2. Test Results

All tests passed. The synTelate agent application successfully handled both inbound and aubound calls from, inbound and outbound campaigns

# 8. Verification Steps

This section provides the tests that can be performed to verify proper configuration of Avaya Communication Manager, Avaya Application Enablement Services, and synTelate Agent PC.

# 8.1. Verify Avaya Communication Manager and Avaya Enablement Services

The following steps can ensure that the communication between Avaya Communication Manager and the Avaya Application Enablement Services server is working.

| Step | Descrip                                                                                                    | tion          |                     |                                         |                                   |                    |                    |
|------|----------------------------------------------------------------------------------------------------|---------------|---------------------|-----------------------------------------|-----------------------------------|--------------------|--------------------|
| 1.   | Verify that the service state of the TSAPI link is established.                                                                                                    |               |                     |                                         |                                   |                    |                    |
|      | status aesvcs cti-link                                                                                                    |               |                     |                                         |                                   |                    |                    |
|      | AE SERVICES CTI LINK STATUS                                                                                                    |               |                     |                                         |                                   |                    |                    |
|      |                                                                                                    |               |                     |                                         |                                   |                    |                    |
|      | CTI<br>Link                                                                                                    | Version       | Mnt<br>Busy         |                                         | Service<br>State                  | Msgs<br>Sent       | Msgs<br>Rcvd       |
|      | 1                                                                                                    | 4<br><b>4</b> | no<br><b>no</b>     | AEServer<br><b>AEServer</b>             | established<br><b>established</b> | 15<br><b>15</b>    | 15<br><b>15</b>    |
|      | 3                                                                                                    | 7             | 110                 | ALSELVEL                                | established                       | 10                 | 15                 |
| 2.   | From the                                                                                                    | e svnTelate   | agen                | t workstation telnet t                  | o Avava PC3 Enter                 | r the " <b>net</b> | stat _a"           |
| 2.   | From the synTelate agent workstation, telnet to Avaya PC3. Enter the " <b>netstat</b> – <b>a</b> " command to verify the connection with Avaya PC3. The results of the " <b>netstat</b> – <b>a</b> "                                                                                                    |               |                     |                                         |                                   |                    |                    |
|      | should show an <b>ESTABLISHED</b> synTelate agent connection.                                                                                                    |               |                     |                                         |                                   |                    |                    |
|      | should show an <b>ESTADLISHED</b> syntenate agent connection.                                                                                                    |               |                     |                                         |                                   |                    |                    |
|      | EX Telnet 10.1.10.28                                                                                                    |               |                     |                                         |                                   |                    |                    |
|      | tcp                                                                                                    | 0             |                     | *.2100                                  | *.*                               | LIST               | EN                 |
|      | tcp<br>tcp                                                                                                    | 8888888       | 0<br>0              | *.1521<br>*.8080<br>*.2148              | *.*                               | LIST<br>LIST       | EN                 |
|      | tcp                                                                                                    | 9             | Ø                   | *.2148                                  | *.*<br>11-0 4010(                 | LIST               |                    |
|      | tcp<br>tcp                                                                                                    | 6<br>6        | ы<br>В              | 12pas2.Nameservice                      | 1zpds2.49186<br>1zpds2.49180      |                    | BLISHED            |
|      | tcp                                                                                                    | ø             | ø                   | lzpds2.49186                            | 1zpds2.NameService                | ESTA               | BLISHED            |
|      | tcp       0       #.2146       *.*         tcp       0       0       12pds2.NameService       12pds2         tcp       0       0       12pds2.serviceMonitor       12pds2         tcp       0       0       12pds2.49186       12pds2         tcp       0       0       12pds2.49186       12pds2         tcp       0       0       12pds2.49180       12pds2         tcp       0       0       12pds2.logger       12pds2         tcp       0       0       2xpds2.logger       12pds2         tcp       0       0       *.*       *.*         tcp       0       0       *.*       *.* |               | lzpds2.serviceMonit |                                         | BLISHED                           |                    |                    |
|      | tcp<br>tcp                                                                                                    | 9             | 0<br>0              | IzpdsZ.logger                           | lzpds2.49187<br>*.*               | LIST               | BLISHED            |
|      | tcp                                                                                                    | Ø             | õ                   | 1zpds2.49187                            | lzpds2.logger                     |                    | BLISHED            |
|      | ten                                                                                                    | Й             | Й                   | lzpds2.logger                           | 1zpds2.49179                      | ESTA               | RLISHED            |
|      | tcp                                                                                                    | 0             |                     | lzpds2.agent                            | 10.1.10.52.4013                   |                    | BLISHED)           |
|      | top                                                                                                    | N<br>N        | 2                   | lzpds2.telnet<br>lzpds2.serviceAct      | 10.1.10.5.2875<br>lzpds2.49216    |                    | BLISHED<br>BLISHED |
|      | tcp<br>udp                                                                                                    | Ø             | Ø                   | *.49155                                 | *.*                               | LOIN               | DITIONED           |
|      | udp                                                                                                    | ø             | Ø                   | *.49155<br>*.49156<br>*.nfsd<br>*.49159 | * *                               |                    |                    |
|      | udp                                                                                                    | Ø             | Ø                   | *.nfsd                                  | *.*                               |                    |                    |
|      | udp                                                                                                    | Ø             | Ø                   | *.49159                                 | *.*                               |                    |                    |
|      | udp                                                                                                    | 5             | 8                   | *.portmap<br>*.ovolog                   | *.*                               |                    |                    |
|      | udp                                                                                                    | <u>ы</u>      | 6                   | *.syslog                                |                                   |                    |                    |
|      | or built                                                                                                    | Ø             | A                   | * *                                     | * *                               |                    |                    |
|      | udp<br>udp                                                                                                    | 0<br>0        | 0<br>0              | *.*<br>*.49158                          | *.*                               |                    |                    |
|      | udp<br>udp<br>udp                                                                                                    | 888888        | Ø                   | *.49158<br>*.49157                      | *.*<br>*.*<br>*.*                 |                    |                    |
|      | udp                                                                                                    | 0<br>0<br>0   | Ø                   | *.49158                                 | *.*<br>*.*<br>*.*                 |                    | -                  |

#### 8.2. Verify synTelate Agent

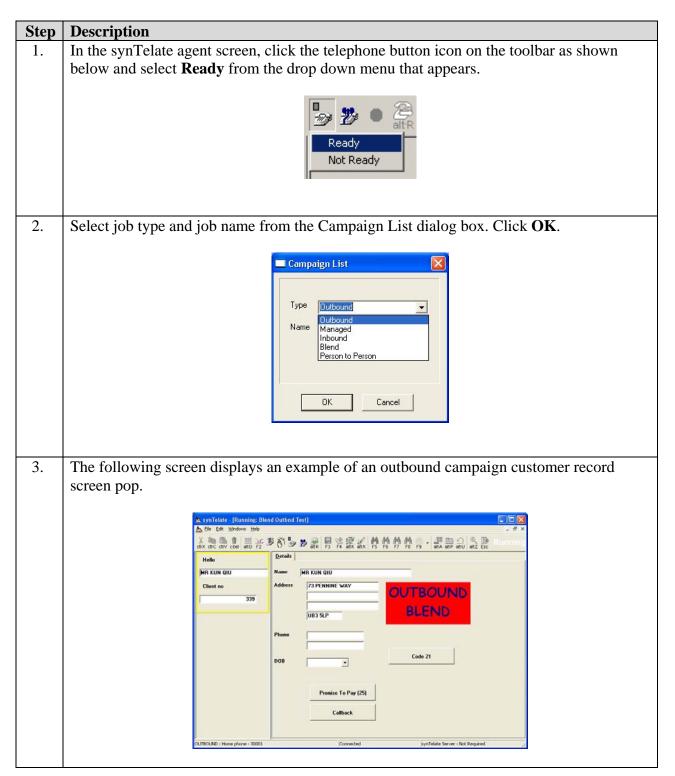

## 9. Support

Technical support for the synTelate application is available as follows:

- Telephone Help Desk +44 (0)141 552 8800 or 0800 052 1015
- Support on the Web http://support.inisoft.co.uk/start.asp.

## 10. Conclusion

These Application Notes describe the required configuration steps for the synTelate Agent 3.0 application to successfully interoperate with Avaya Proactive Contact 3.0.1 and Avaya PG230 gateway. All test cases were completed successfully and the configuration described in these Application Notes has been successfully compliance tested.

# 11. Additional References

This section references the Avaya and Initiative Software product documentation that are relevant to these Application Notes.

Avaya product documentation can be found at <u>http://support.avaya.com</u>.

- Avaya Application Enablement Services 3.1.2 Administration and Maintenance Guide, Document ID 02-300357, Issue 4, September 2006.
- Avaya Communication Manager (3.1.2), Media Gateways and Servers, Document ID 03-300151, Issue 5, February 2006.
- Avaya Proactive Contact 3.0 Administration (UNIX-based), October 2005; Doc ID: 07-300488
- Sample Avaya Proactive Contact 3.0 (PC3) with CTI Installation and Configuration, Issue 1.0, Avaya Solution and Interoperability Test Lab

Company and product information available from Initiative Software. <u>www.syntelate.com</u> or <u>www.inisoft.co.uk</u>

• Installation and Administration guide for synTelate 3.0.

#### ©2007 Avaya Inc. All Rights Reserved.

Avaya and the Avaya Logo are trademarks of Avaya Inc. All trademarks identified by <sup>®</sup> and <sup>™</sup> are registered trademarks or trademarks, respectively, of Avaya Inc. All other trademarks are the property of their respective owners. The information provided in these Application Notes is subject to change without notice. The configurations, technical data, and recommendations provided in these Application Notes are believed to be accurate and dependable, but are presented without express or implied warranty. Users are responsible for their application of any products specified in these Application Notes.

Please e-mail any questions or comments pertaining to these Application Notes along with the full title name and filename, located in the lower right corner, directly to the Avaya Developer*Connection* Program at devconnect@avaya.com.